## **TUTORIAL DE ACESSO AO SIC**

**SELEÇÃO SIMPLIFICADA PARA PROFESSORA/OR EFETIVA/O DAS ESCOLAS ESTADUAIS DE EDUCAÇÃO PROFISSIONAL (EEEPs) 2022**

#### **PASSO 1**

Inicialmente, você deverá acessar o sistema, utilizando o endereço *<https://sic.seduc.ce.gov.br/>*.

As pessoas que possuem cadastro devem acessar o Login com o CPF e senha cadastrada:

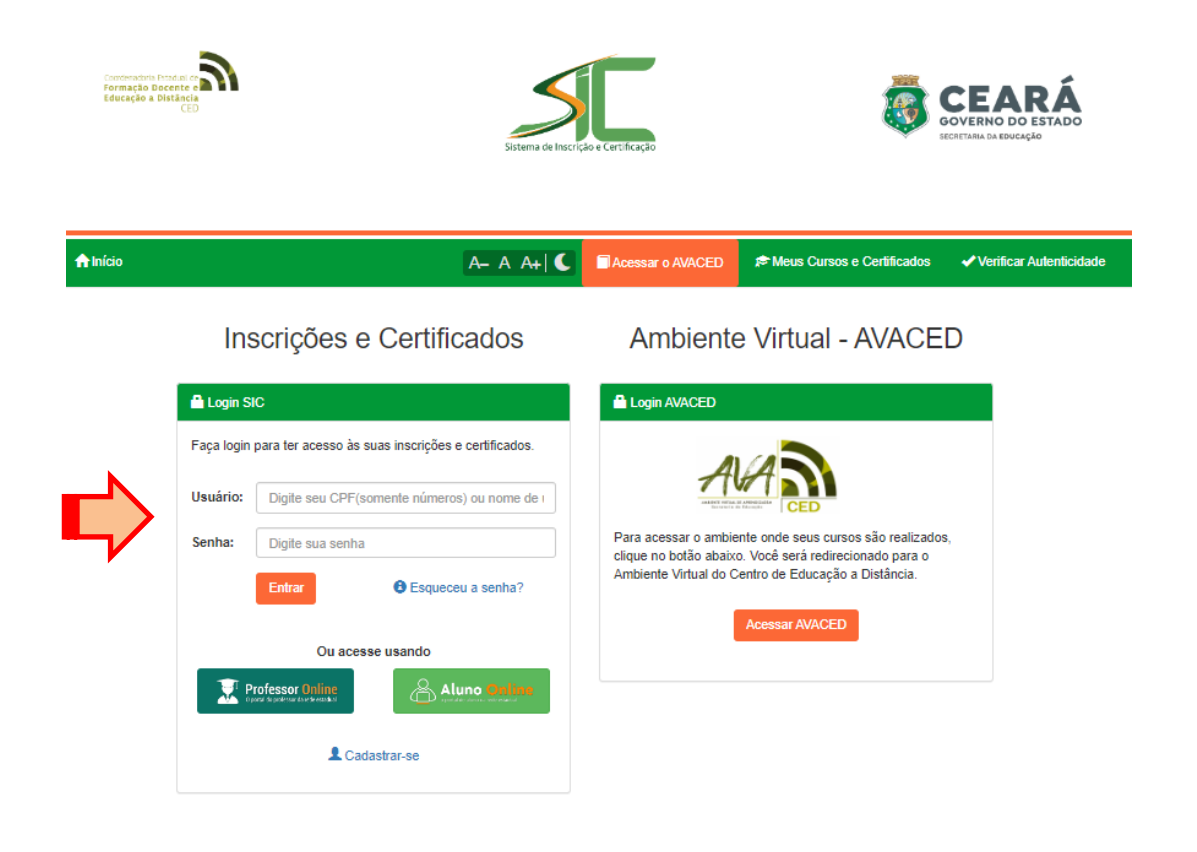

# **Q ATENÇÃO!!**

Toda a comunicação referente à seleção deverá ser realizada por e-mail. Mantenha-o atualizado.

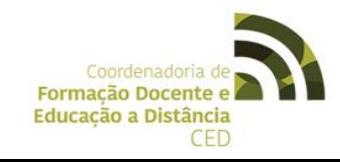

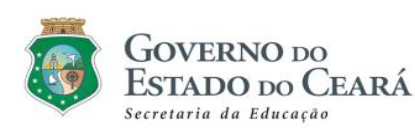

#### **PASSO 2**

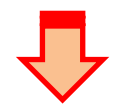

Em seguida estará disponível em **"Eventos em Aberto"** a opção abaixo:

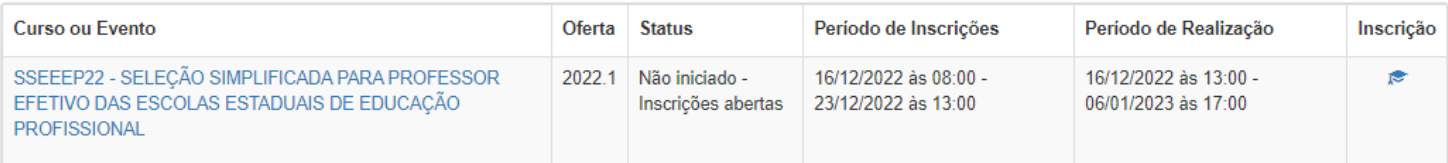

#### **PASSO 3**

As informações abaixo serão apresentadas. Em seguida, realize a inscrição no **"Formulário – Professor Efetivo"**.

CL - SELEÇÃO SIMPLIFICADA PARA PROFESSOR EFETIVO DAS ESCOLAS ESTADUAIS DE EDUCAÇÃO PROFISSIONAL 2022.1

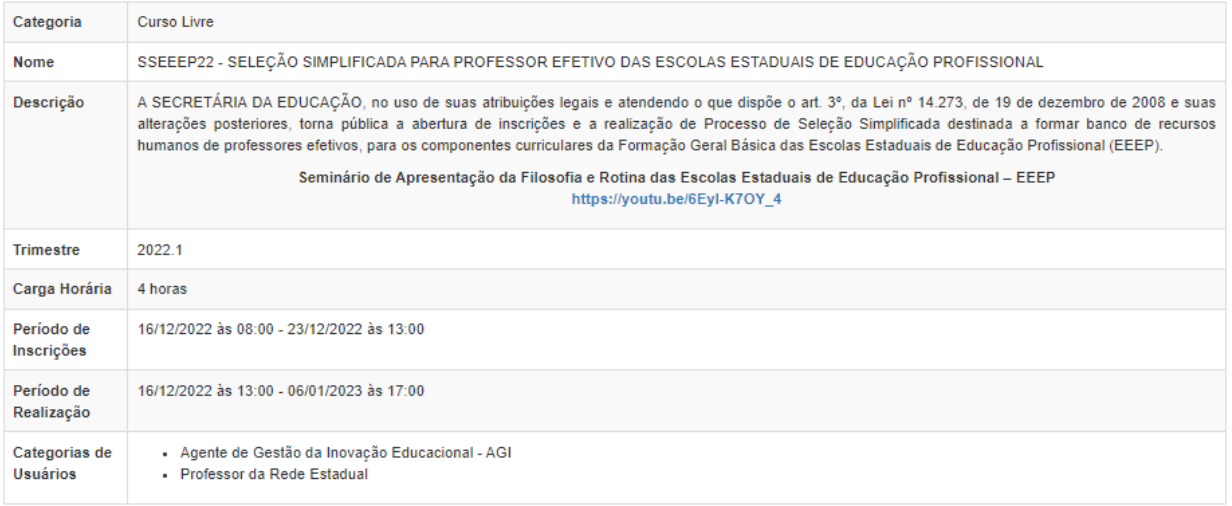

Realizar Inscrição

Faça sua inscrição através do formulário abaixo.

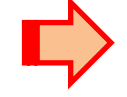

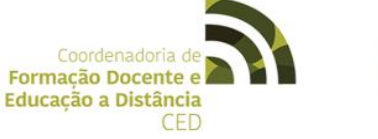

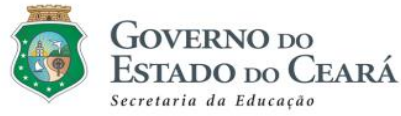

#### **PASSO 4**

Preencha o formulário a seguir com os dados inerentes à formação e clique em **"Inscrever-se"**.

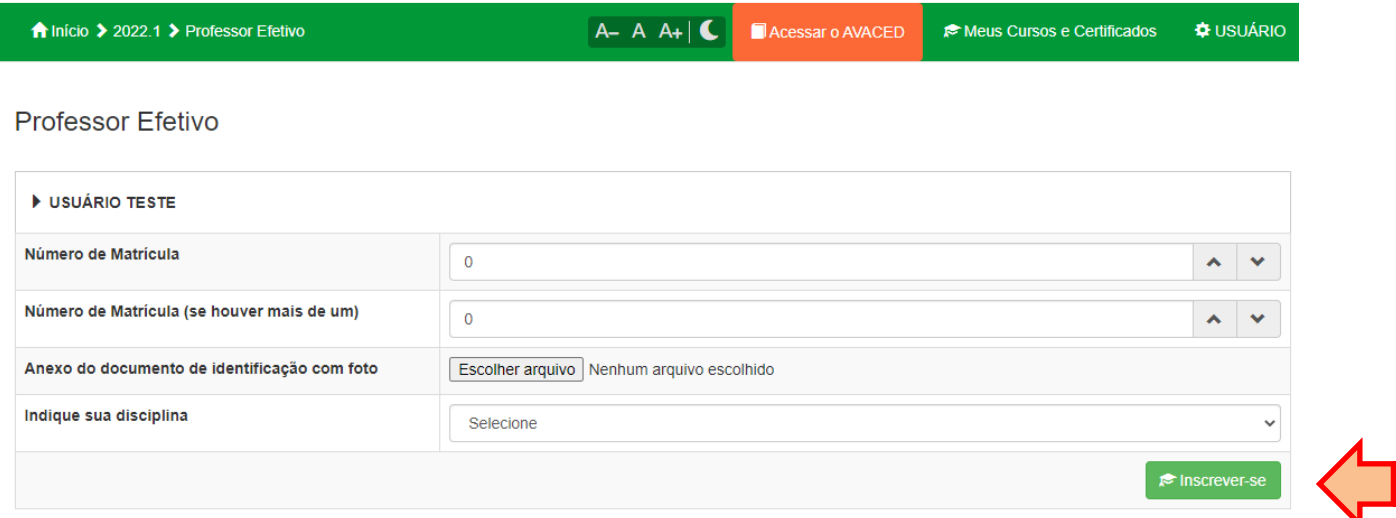

### **PASSO 5**

Agora, sua inscrição foi realizada com sucesso. Ao final da página, verifique os seguintes botões caso necessite **Cancelar** ou **Alterar os Dados** da inscrição:

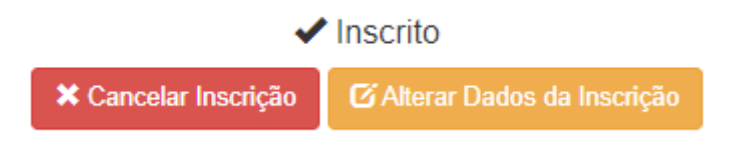

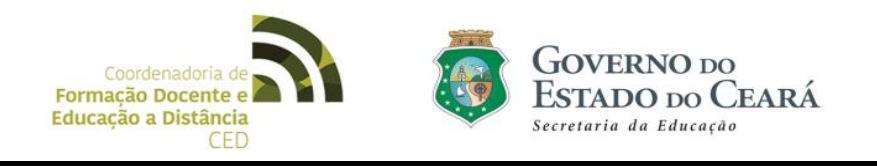